## Menghapus Pengguna LinkedIn Learning Secara Massal Melalui CSV

Dengan fitur penghapusan pengguna/pembelajar di LinkedIn Learning, Admin dapat menghapus akun pengguna dan data terkait dengan mudah. Fitur penghapusan pengguna menghapus akun pengguna dan data pembelajaran terkait dari lingkungan LinkedIn Learning Anda. Hanya admin penuh yang memiliki akses ke fitur ini.

**Catatan**: Sebaiknya simpan salinan file CSV pengguna yang dihapus sebagai referensi. Jika Anda ingin memulihkan pengguna yang sebelumnya dihapus atau menggunakan kembali email pengguna yang dihapus, Anda akan menerima pesan kesalahan dan memerlukan file CSV untuk menemukan pengguna tersebut.

Untuk menggunakan fitur penghapusan pengguna:

1. Dari akun Admin LinkedIn Learning, klik foto Anda di sudut kanan atas jendela, lalu pilih **Authenticate** dari menu drop-down.

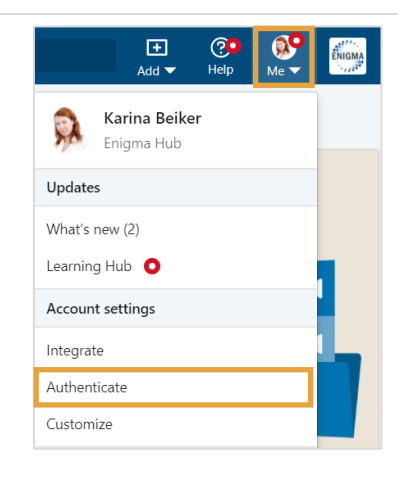

- 2. Klik **Automate user management** pada daftar di sebelah kiri.
- 3. Cari **User Deletion** di bagian bawah, lalu klik tanda panah bawah untuk meluaskan bagian tersebut.

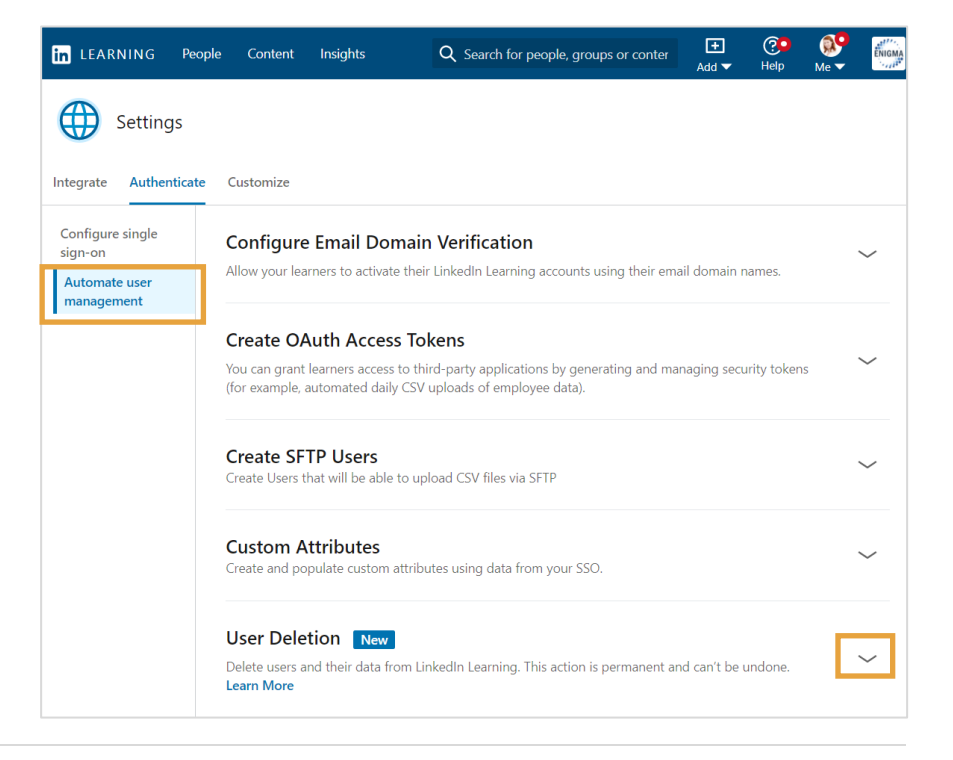

## 4. Klik **Delete users**.

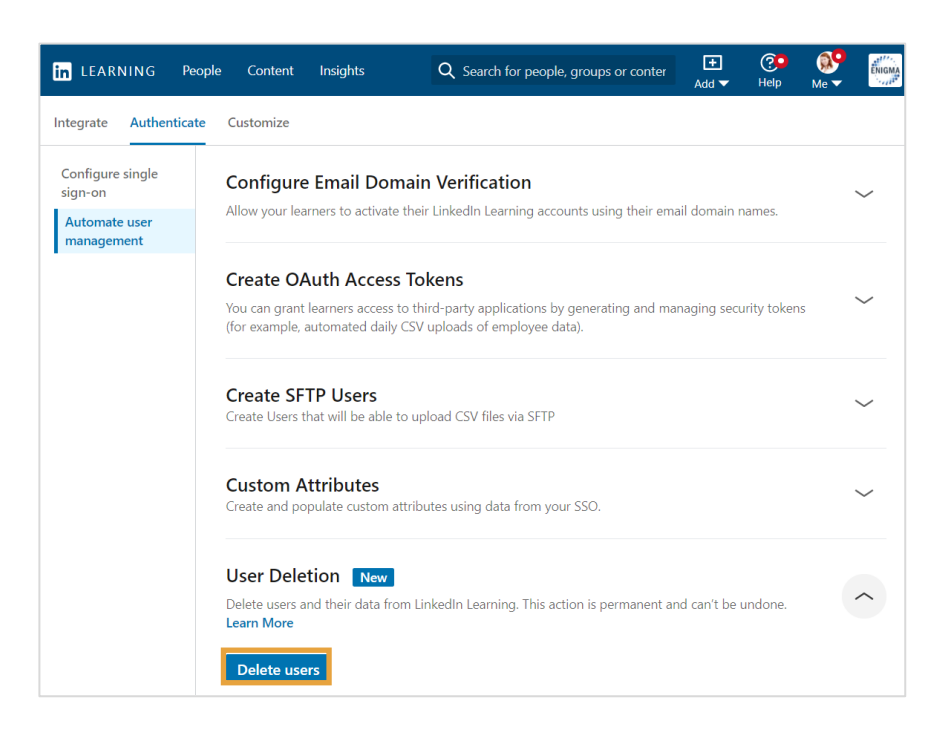

5. Jendela pop-up akan menampilkan instruksi untuk Instructions to upload CSV  $\times$ mengupload CSV. Klik link untuk **Download User**  Please make sure you want to delete users and not revoke licenses. Learn More **deletion CSV template**. 6. Klik **Next**.Download user deletion CSV template  $\overline{z}$ Follow the example format in the CSV template and fill out users' information. If you want to add or remove learners from groups, you can download this template Save the file. Want to learn more about the template guidelines? Learn More Cancel **Next** 

7. Dalam CSV, letakkan alamat email utama setiap pengguna yang ingin Anda hapus di kolom **primary\_email\_address** (atau ID pengguna unik di kolom **unique\_id** jika alamat email tidak digunakan).

**Catatan**: Kedua header kolom harus tetap ada di CSV, meskipun tidak diisi.

8. Simpan perubahan Anda ke file CSV.

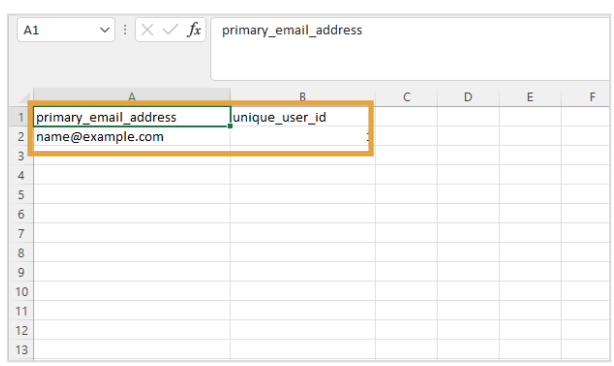

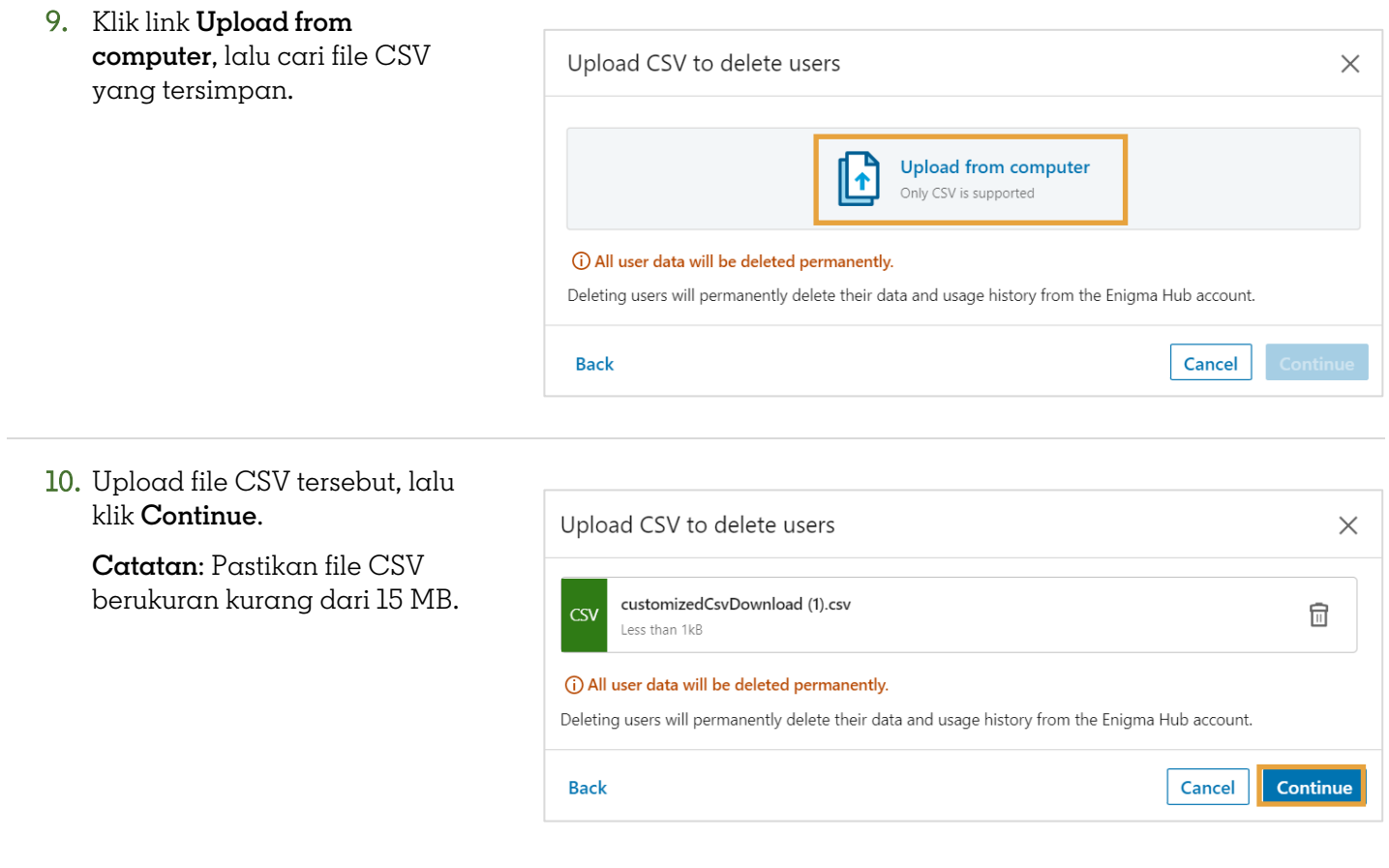

11. Muncul pesan peringatan yang meminta Anda mengonfirmasi bahwa Anda ingin menghapus pengguna ini. Klik **Confirm**.

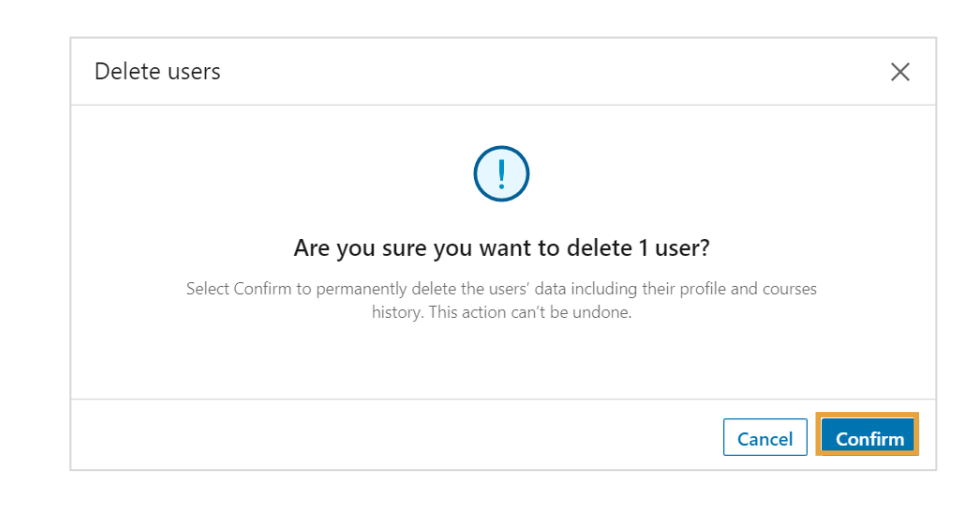

12. Setelah upload file berhasil, muncul notifikasi yang menunjukkan bahwa file sedang diproses.

## Klik **Close**.

Anda akan menerima email konfirmasi 1-7 hari setelah penghapusan pengguna selesai. Jika penghapusan pengguna berhasil, Anda tidak perlu melakukan tindakan lebih lanjut.

Jika penghapusan pengguna gagal, silakan klik **Download the results file** di dalam email untuk melihat ringkasan kesalahan. Coba unggah kembali file CSV setelah melakukan penyesuaian.

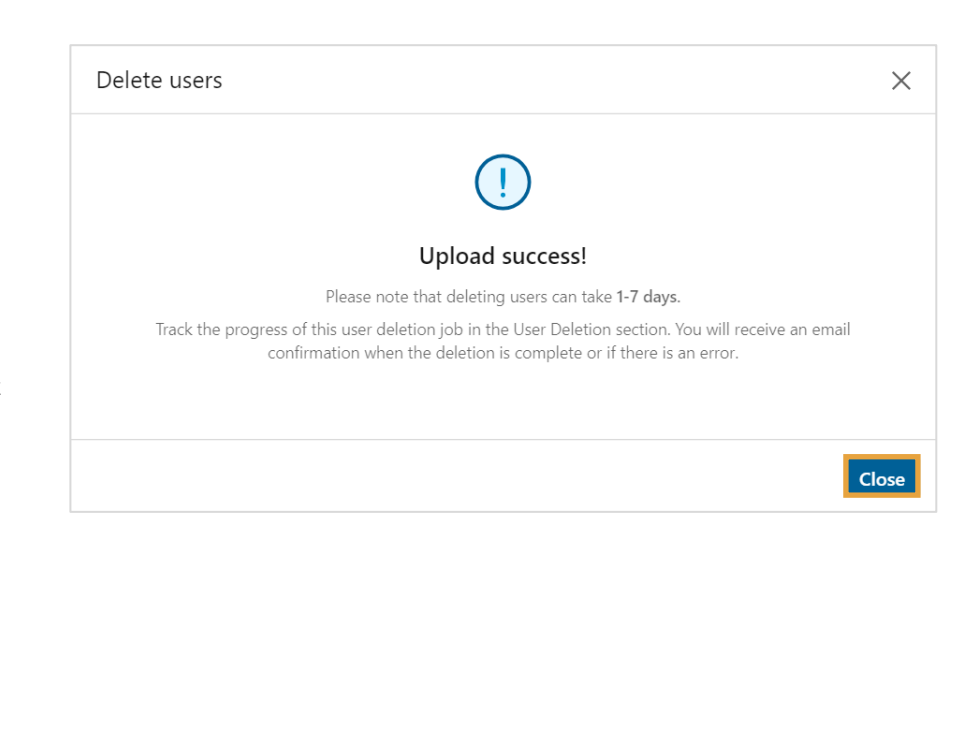

## Informasi Tambahan:

- Metode ini menghapus semua data pembelajaran pengguna dari LinkedIn Learning dan akun dihapus di dasbor antarmuka pengguna serta pelaporan LinkedIn Learning.
- Jika organisasi Anda menggunakan produk LinkedIn lainnya (seperti LinkedIn Talent Solutions, LinkedIn Marketing Solutions, LinkedIn Sales Solutions), hanya data tertentu dari akun pengguna yang dihapus yang tetap ada di backend untuk referensi produk LinkedIn tersebut.
- Meskipun tidak ada batasan maksimum untuk jumlah pengguna yang dapat Anda hapus, file CSV yang Anda upload maksimum berukuran 15 MB.